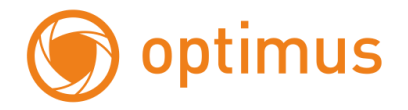

# **Руководство пользователя по управлению экранным меню**

# **Optimus IB-636**

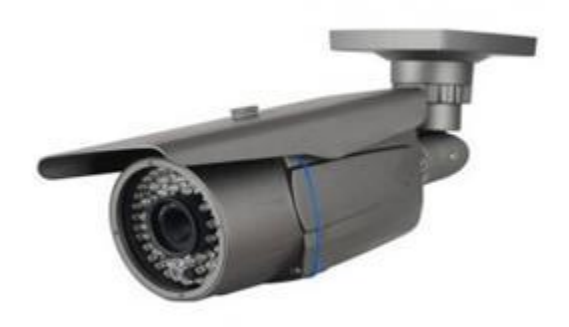

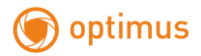

# **СПЕЦИФИКАЦИЯ**

- 1/3" CCD Super HAD II
- Разрешение 600ТВЛ
- $\bullet$  2D DNR
- D-WDR
- Антивандальный корпус, класс IP66

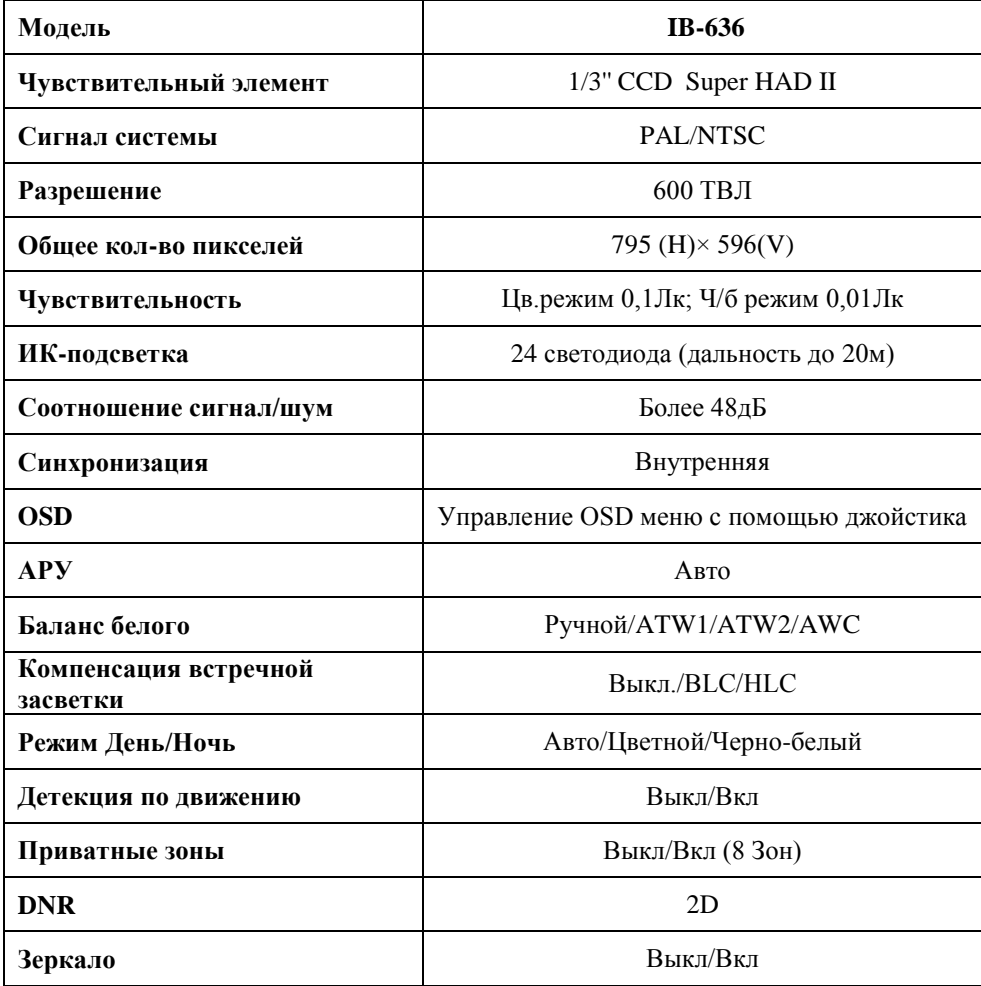

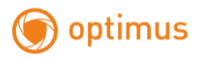

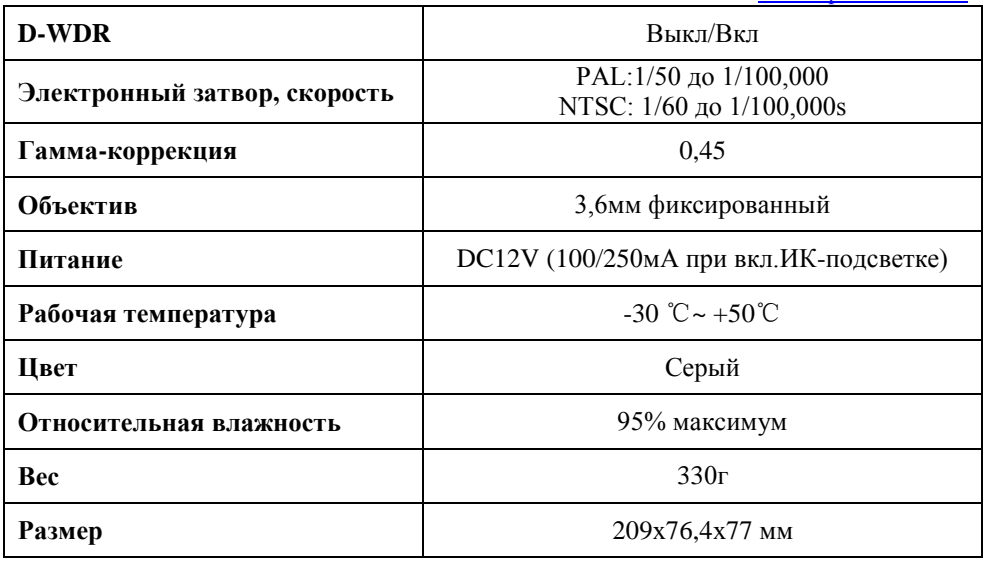

#### *Структура экранного меню*

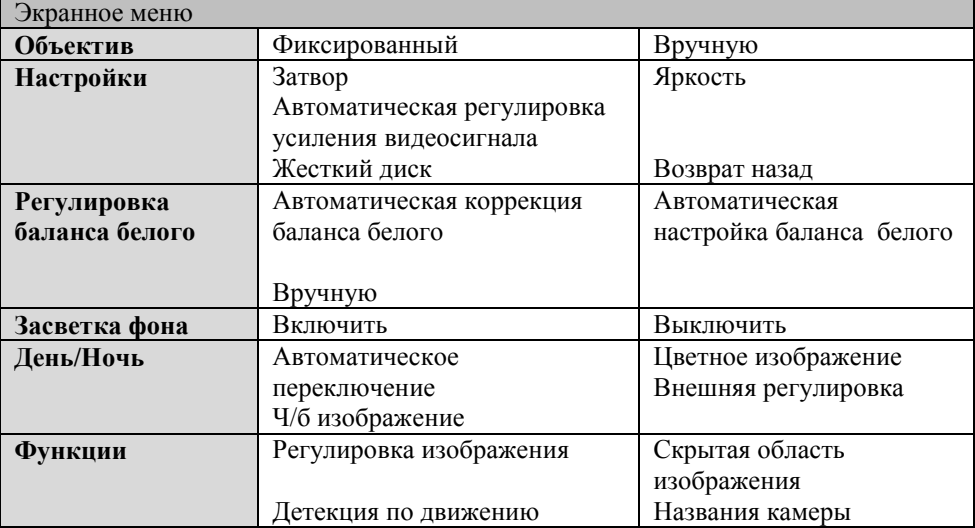

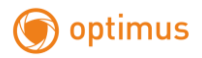

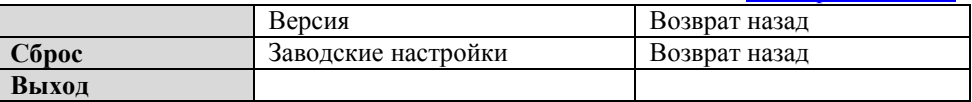

### *Settings (Настройки)*

Настройка осуществляется с использованием 5 кнопок

- Up button кнопка вверх
- Down button- кнопка вниз

Right button – кнопка вправо

Left button – кнопка влево

Set button – кнопка установки

Extra Video Output – дополнительное устройство вывода видео To Setup, please Push – Нажмите центральную кнопку для входа в установки

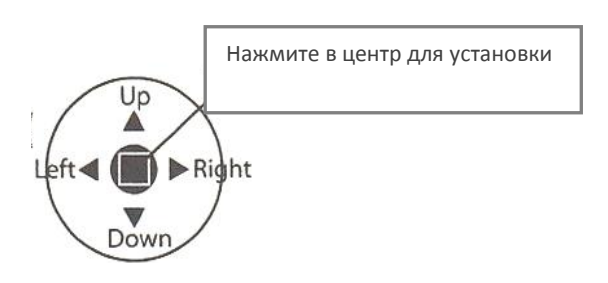

# *Примечание*

 Для моделей с фиксированным объективом отсутствует пункт меню «LENS» (Объектив). Для моделей с

автоматической диафратической диафратической диафратизм (диафратмой объективной объективной объективной объект<br>При объективной объективной объективной объективной объективной объективной объективной объективной объективно

1. Нажмите кнопку SETUP (Установки)

• Сейчас можно установить настройки. На мониторе изображено меню SETUP (Установки).

2. Выберите любую функцию для активации, используя кнопки UP (Вверх) и DOWN (Вниз).

 C помощью кнопок UP (Вверх) и DOWN (Вниз) курсор можно перемещать вверх или вниз. Установите курсор на необходимой вам функции.

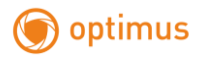

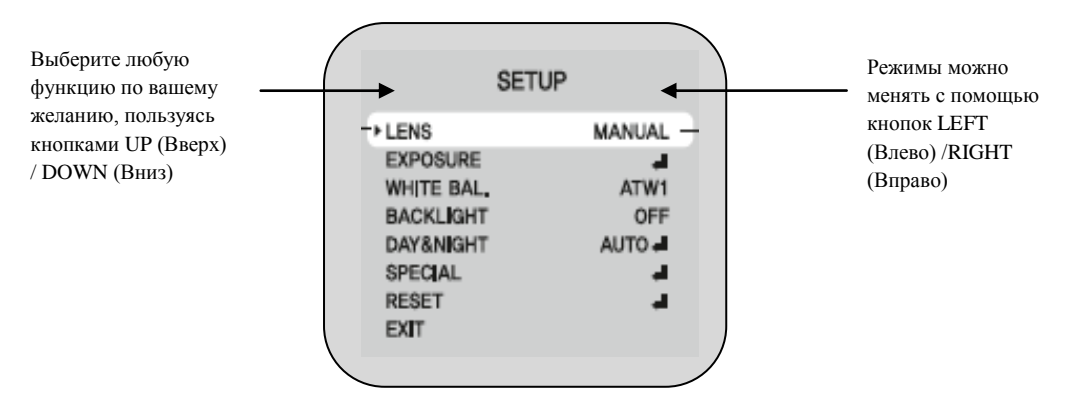

3. Если вы хотите изменить режим, нажимайте кнопки LEFT (Влево) или RIGHT (Вправо).

 При нажатии кнопок LEFT (Влево) или RIGHT (Вправо) на экране появляются по порядку доступные режимы и значения. Нажимайте кнопку до тех пор, пока не появится необходимый вам режим работы.

4. Выберите EXIT (Выход), а затем нажмите кнопку SETUP (Установки) для выхода из меню.

# *Примечание*

 Если в необходимом вам режиме появляется курсор **,**  это означает, что можно перейти в дополнительное

меню, которое доступно при нажати которое доступно при нажати

## • *LENS* (selection)  *(Объектив)*

данная функция камеры позволяет регулировать **- -** остатка выбора в - остатка для выбора в - остатка для выбора в яркость экрана.

1. Когда на экране изображено меню SETUP (Установки) установите курсор напротив LENS, используя кнопку UP (Вверх) и DOWN (Вниз). 2. Пользуясь кнопками LEFT (Влево) или

RIGHT (Вправо), выберите тип объектива, который собираетесь использовать.

**SETUP** 

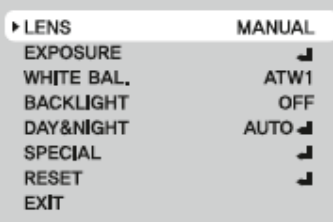

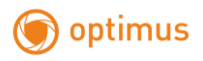

**DC**: Выбор автоматической регулировки диафрагмы **MANUAL**: Ручной выбор линз/диафрагмы

3. Чтобы вернуться в предыдущее меню, нажмите кнопку SETUP (Установки).

## *EXPOSURE* **(Настройки)**

1. В меню SETUP (Установки) установите курсор напротив EXPOSURE (Настройки), используя кнопки UP (Вверх) и DOWN (Вниз).

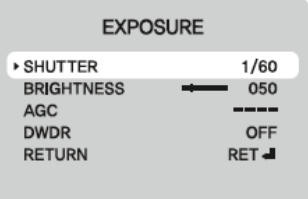

2. Кнопками UP (Вверх) и DOWN (Вниз) выберите необходимый режим.

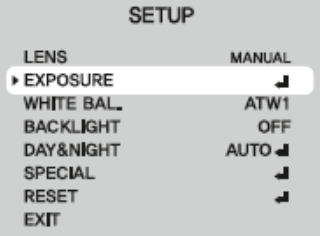

**SHUTTER (condition and speed control) (Затвор (состояние и управление скоростью))** Вы можете выбрать автоматическое управление или

управление вручную

*-* 1/50-1/100,000: Скорость затвора фиксируется за 1/50 сек., при автоматической регулировке диафрагмы.

*-* FLC (1/100): Используйте при проверке мерцания изображения.

*-* AUTO: Всегда сохраняет уровень яркости изображения на AE.LEVEL.

**BRIGHTNESS (Яркость):** Регулируйте от «0» до «255» правой и левой кнопками.

**AGC (Auto Gain Control)** 

## **АРУ (Автоматическая регулировка усиления видеосигнала)**

1. При отображении на экране меню SETUP (Установки), пользуясь кнопками UP (Вверх) и DOWN (Вниз), выберите пункт AGC (Автоматическая регулировка усиления видеосигнала).

2. Используя кнопки LEFT (Влево) или RIGHT (Вправо), выберите соответствующий режим. При увеличении показателя экран становится ярче, однако при этом повышается уровень шума.

**Если установлен автоматический режим День/Ночь, автоматическая регулировка усиления видеосигнала невозможна!**

#### **EXPOSURE**

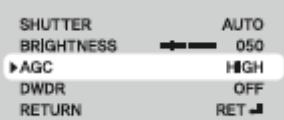

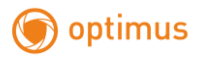

 **HIGH: Высокий**: Усиление видеосигнала увеличивается или уменьшается в пределах 6-37дБ;

 **MIDDLE: Средний**: Усиление видеосигнала увеличивается или уменьшается в пределах 6-24дБ;

 **LOW: Низкий**: Усиление видеосигнала увеличивается или уменьшается в пределах 6-18дБ;

**OFF: Выключить**: Функция усиления установлена на 0.

## **DWDR**

(цифровой широкий динамический диапазон)

*-* Функция DWDR улучшает компенсацию встречной засветки, делает качество изображения оптимальным, комбинируя затвор с высокой скоростью в светлой зоне и затвор с низкой скоростью в темной зоне.

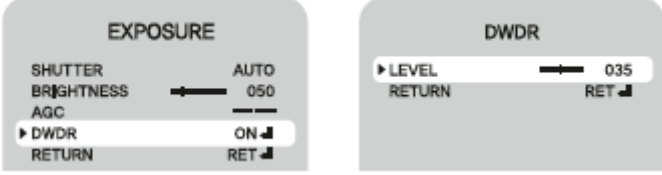

*-* При отображении на меню экрана CAMERA SET (Установки камеры), наведите курсор на DWDR, используя кнопки UP (Вверх) и DOWN (Вниз).

*-* Используйте кнопки LEFT (Влево) или RIGHT (Вправо), чтобы изменить пороговый уровень DWDR в подменю в соответствии с контрастом между яркими и темными зонами.

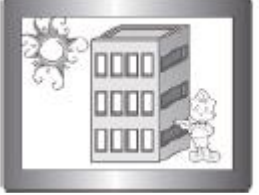

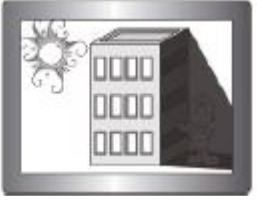

DWDR вкл. DWDR выкл.

## **RETURN (Возврат назад)**

Выберите курсором RETURN, чтобы сохранить изменения в EXPOSURE (Настройки) и вернуться в меню SETUP (Установки).

## *WHITE BALANCE control (Регулировка баланса белого)*

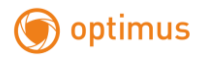

Для регулировки цвета экрана, воспользуйтесь функцией WHITE BALANCE (Баланс белого).

1. При отображении на экране меню SETUP (Установки), пользуясь кнопками UP (Вверх) и DOWN (Вниз), выберите пункт WHITE BAL. (Баланс белого).

2. Используя кнопки LEFT (Влево) или RIGHT (Вправо), выберите соответствующий режим.

Выберите один из 4 указанных ниже режимов.

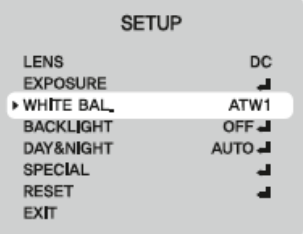

 **ATW 1 (Автоматическая коррекция баланса белого)**: Этот режим можно использовать при цветовой температуре от 2,300º К до 9,500º К.

 **ATW 2 (Автоматическая коррекция баланса белого):** Этот режим можно использовать при цветовой температуре от 2,500º К до 10,500º К.

 Чтобы определить оптимальную для местного освещения установку, направьте камеру на лист белой бумаги и нажмите кнопку SETUP. Если освещение изменится, вам придется снова выполнить установку.

 **AWC-SET (Автоматическая настройка баланса белого):** Для установки оптимальных настроек этого режима в текущих условиях освещенности, установите перед камерой лист белой бумаги и нажмите на кнопку SET (Установка). Если условия изменились, снова произведите регулировку.

 **MANUAL: Ручная настройка**: Эта опция позволяет произвести настройку более точно. Выберите сначала режим ATW или AWC. Выберите режим MANUAL и нажмите кнопку SET.

*-* **INDOOR (В помещении):** Выберите этот режим, если цветовая температура в пределах 4500К-8500К.

*-* **OUTDOOR (На улице):** Выберите этот режим, если цветовая температура в пределах 1800К-10500К. (включение натрия света)

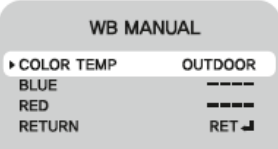

8

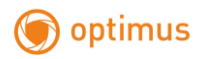

# *Примечание*

 При следующих условиях функция WHITE BALANCE (Баланс белого) не будет должным образом функционировать. В таких случаях установите режим **Автоматической настройки баланса белого (AWC).** 

 Если цветовая температура среды, окружающей объект, будет сверх пределов диапазона регулирования (например, чистое небо

## **•** ВАСКLIGHT (Засветка фона)

или закат солнца).

Выберите режим, который Вы хотите установить, пользуясь кнопками LEFT<br>(Brane) unu BICUT (Brane) (Влево) или RIGHT (Вправо).  $\mathcal{L}$  (  $\mathbf{1}$  )

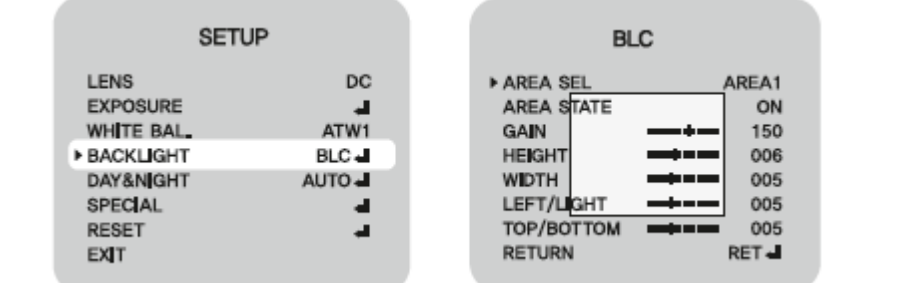

#### **BLC (Компенсация встречной засветки)**

Возможно выбрать две зоны в пункте AREA SEL (Выбор зоны) и контролировать коэффициент усиления до 255 в меню GAIN (Усиление). Увеличить и уменьшить размер зоны возможно, наведя курсор на HIGHT (Высота), пользуясь кнопками LEFT (Влево) или RIGHT (Вправо), и WIDTH (Ширина), пользуясь кнопками . Регулируйте ширину кнопками LEFT (Влево) или RIGHT (Вправо), а длину кнопками TOP/BOTTOM (Вверх/Вниз).

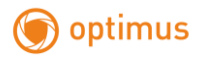

 www.optimus-cctv.ru **SETUP HLC** LENS DC **ELEVEL** 200 **EXPOSURE** NIGHT ONLY Æ **MODE** WHITE BAL. ATW1 **RETURN** RET нісы **BACKLIGHT** 

**HLC** (Компенсация световых пятен): Выберите LEVEL (Уровень) значения контроля и MODE (Режим) (NIGHT ONLY, ALL DAY – только ночь, весь день). **OFF** (Выключение): Функция засветки отключена.

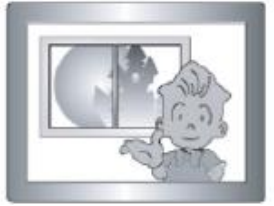

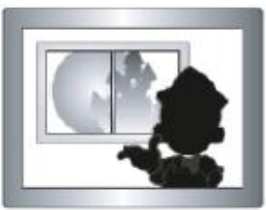

Встречная засветка включена Встречная засветка выключена

## *DAY NIGHT (День/ Ночь)*

Вы можете настроить цветное или ч/б изображение. Наведите курсором в меню SETUP (Настройки) на позицию DAY/ NIGHT (День/ночь), нажмите кнопку.

**AUTO** (Автоматическое переключение)

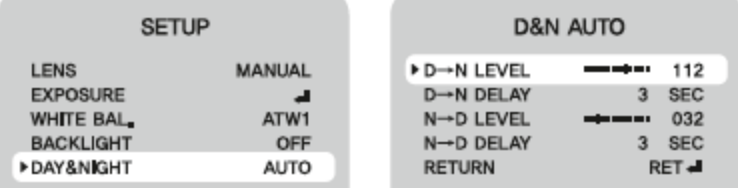

*-* Можно использовать функцию D-N, если D&N MODE (Режим День/Ночь) автоматический.

*-* Когда используется функция D-N, можно выбирать Уровень освещенности в пределах от 32 до 225. (Если это модель без ИК-коррекции оптической системы объектива, то D-N DELAY (Задержка) времени и N-D DELAY (Задержка) времени меняются на 10 сек. и AGC (Автоматическая регулировка усиления) ограничивается максимальным значением).

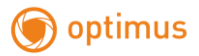

*-* Можно использовать функцию N-D, если D&N MODE (Режим День/Ночь) автоматический.

*-* Когда используется функция N-D, можно выбирать Уровень освещенности в пределах от 0 до 223. (Если это модель без ИК-коррекции оптической системы объектива, то D-N DELAY (Задержка) времени и N-D DELAY (Задержка) времени

меняются на 10 сек. и AGC (Автоматическая регулировка усиления) ограничивается максимальным значением).

Сохраняется разрыв 32 между D-N DELAY и N-D DELAY

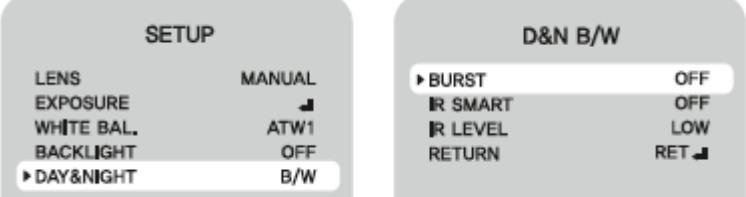

 **B/W** (Ч/б)

#### **BURST (Помехи)**

*-* **OFF** (Выкл.): В случае когда функция выключена, Вы увидите чистую картинку без шума цветности.

*-* **ON** (Вкл.): Когда включен монитор или система DVR, на экране может появиться шум цветности. В этом случае выберите курсором функцию ON (Вкл.) в BURST (Помехи).

**IR SMART**: Это позволяет регулировать цветовую насыщенность экрана при помощи функций ON (Вкл.) и OFF (Выкл.).

*-* Можно нажать на ON (Вкл.) /OFF (Выкл.) в меню BURST (Помехи) в меню B/W и выбрать вручную настройку LED (Светодиоид) в IR LEVEL (Уровень ИК).

## *SPECIAL (Дополнительные функции)*

1. В меню SETUP (Установки) выберите пункт SPECIAL, пользуясь кнопками UP (Вверх) и DOWN (Вниз).

2. Выберите режим кнопками UP (Вверх) и DOWN (Вниз).

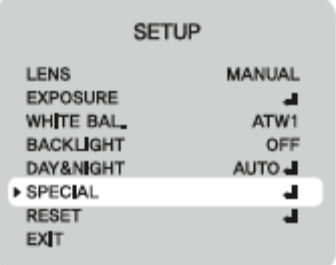

11

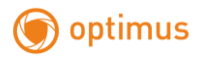

## **IMAGE ADJ. (Настройка изображения)**

Наведите курсором на пункт ADJUST (Настройка), пользуясь кнопками UP (Вверх) и DOWN (Вниз).

Кнопками LEFT (Влево) или RIGHT (Вправо) выберите ON (Вкл.).

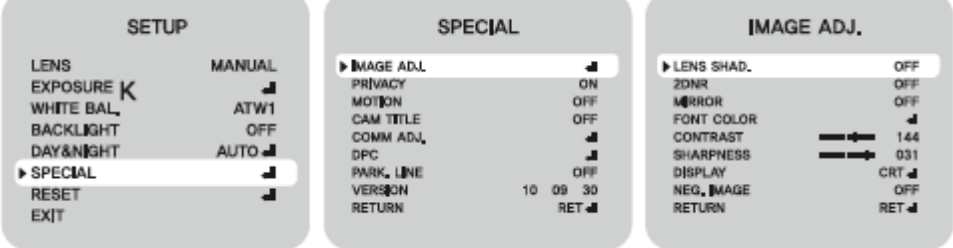

**LENS SHAD**: Когда используется широкоугольный объектив, можно компенсировать низкую освещенность угла на экране.

## **2DNR (2D Digital Noise Reduction – Цифровое подавление видеошума)**:

Улучшение отношения S/N (Сигнал/Шум) и чистоты качества низкой освещенности, четкая запись в ночное время без смещения изображения и шума.

## **MIRROR: Зеркальное отображение**

- ON (Включить): Устанавливает горизонтальное зеркальное отображение.

- OFF (Выключить): Отменяет инверсию.

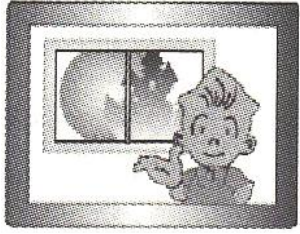

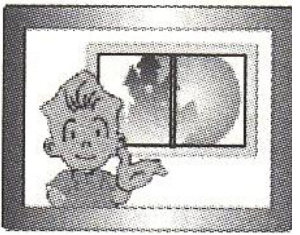

 Зеркальное отображение Зеркальное отображение включено выключено

**PRIVACY: Скрытая область изображения**: Скрывает зоны, которые вы не хотите выводить на экран монитора.

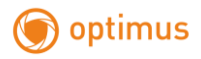

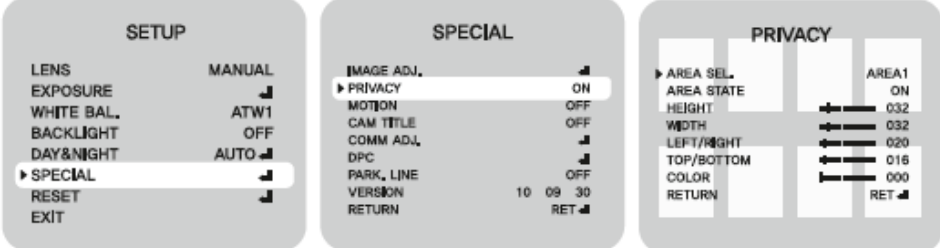

- OFF (Выключить): Отменяет режим Скрытой области изображения.

- ON (Включить): Камера работает в режиме скрытой области изображения.
- Нажмите кнопку SETUP (Установки).
- В режиме AREA SEL (Выбор зоны) выберите из 8 зон ту, которая, на ваш взгляд, не должна появляться на экране.
- Выберите режим ON (Включить) для выбранной зоны.
- Настройте размер зоны, которую следует скрыть, с помощью кнопок направления: UP (Вверх), DOWN (Вниз), LEFT (Влево) или RIGHT (Вправо).
- Выберите режим цвета для цвета зоны.

## **MOTION: Детекция по движению**

Технические характеристики данного изделия позволяют вам вести наблюдение за перемещением объектов на выбранных участках на экране. При определении

движения на выбранных участках на экране появится изображение «<sup>1</sup> («Зафиксировано движение»); и тем самым вы сможете отслеживать события в поле зрения камеры более эффективно. Камера определяет движение объектов, распознавая расхождение с очертаниями окружающей среды, а также уровень яркости и цвета.

- Нажмите кнопку SETUP (Установки).
- OFF (Выключить): Детектор движения не активен.
- ON (Включить): Идет наблюдение за движением в выбранных зонах.
- Выберите зону для наблюдения из областей в режиме AREA (Зона).
- Выберите режим ON (Включить) для выбранной зоны.

 Настройте уровень наблюдения, используя режим MOTION TH. (Чувствительность движения).

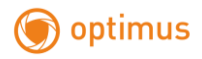

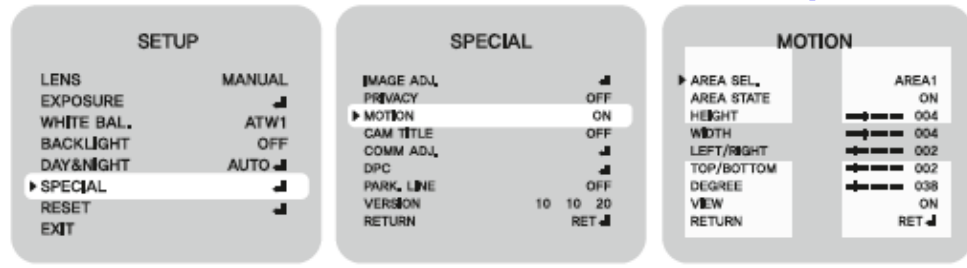

 Нажмите кнопку RETURN (Возврат назад) для сохранения изменений и завершения настройки.

## **CAM TITLE (Идентификация камеры)**

Если камере присвоено имя, оно появится на мониторе.

1) Наведите курсором на пункт CAM TITLE (Идентификация камеры), перемещая его UP (Вверх) или DOWN (Вниз).

2) Выберите функцию ON (Вкл.)

*-* Когда имя уже выбрано, выберите местоположение на дисплее, где оно будет высвечиваться.

А) наведите курсор на пункт POSITION (Место) и нажмите на кнопку SETUP (Установка).

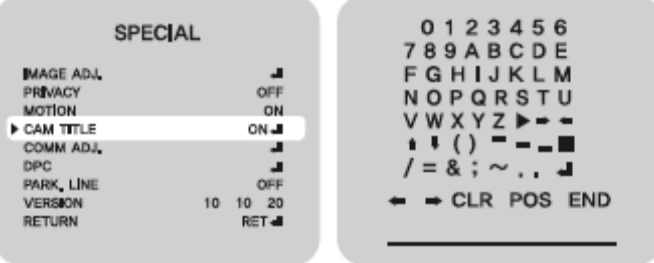

Б) Имя появится в верхнем левом углу.

В) Выберите место на дисплее, где будет отображено имя камеры, используя 4 кнопки, затем нажмите на кнопку SETUP (Установка).

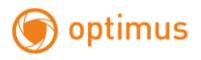

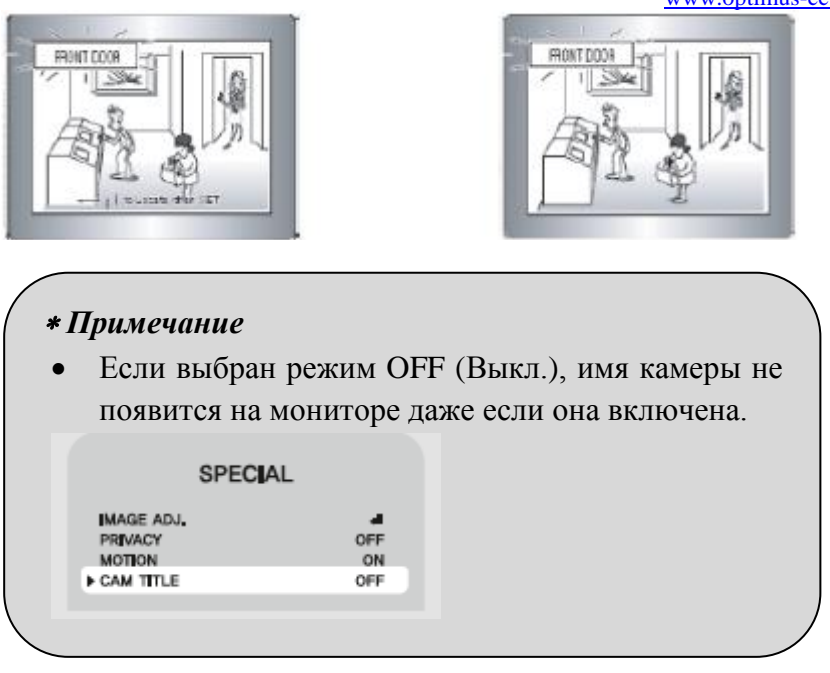

## **COMM ADJ.**

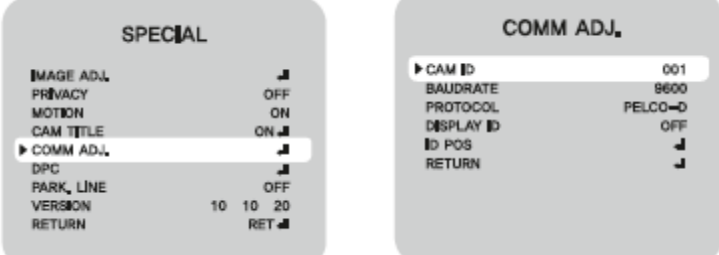

*-* CAM ID (Имя камеры): Для выбора ID камеры доступны номера в диапазоне от 0 до 255.

*-* BAUDRATE (Скорость передачи): Выберите. (2400, 4800, 9900, 19200, 38400, 57600)

*-* PROTOCOL (Протокол): Выберите. (PELCO-D, PELCO-P, NEXTCHIP).

*-* ID POS: Регулирование месторасположения ID камеры.

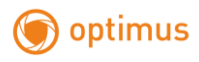

## **DPC (Dead pixel compensation)**: Улучшает качество изображения.

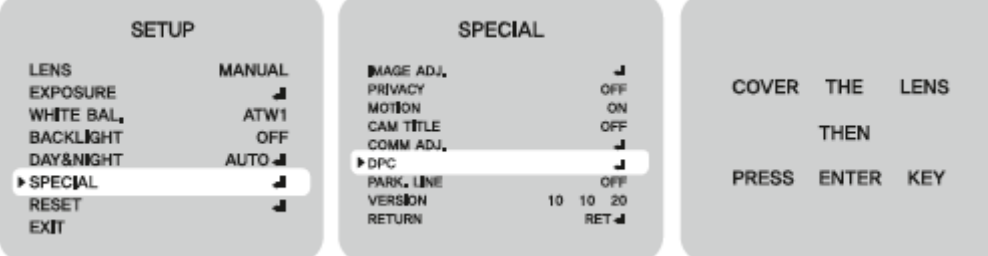

**PARK. LINE**: Выберите ON (Вкл.) или OFF (Выкл).

*VERSION*: Версия ПО.

## *EXIT (Выход)*

Сохраняет все настройки меню и завершает работу.